# NOC **GAMING**

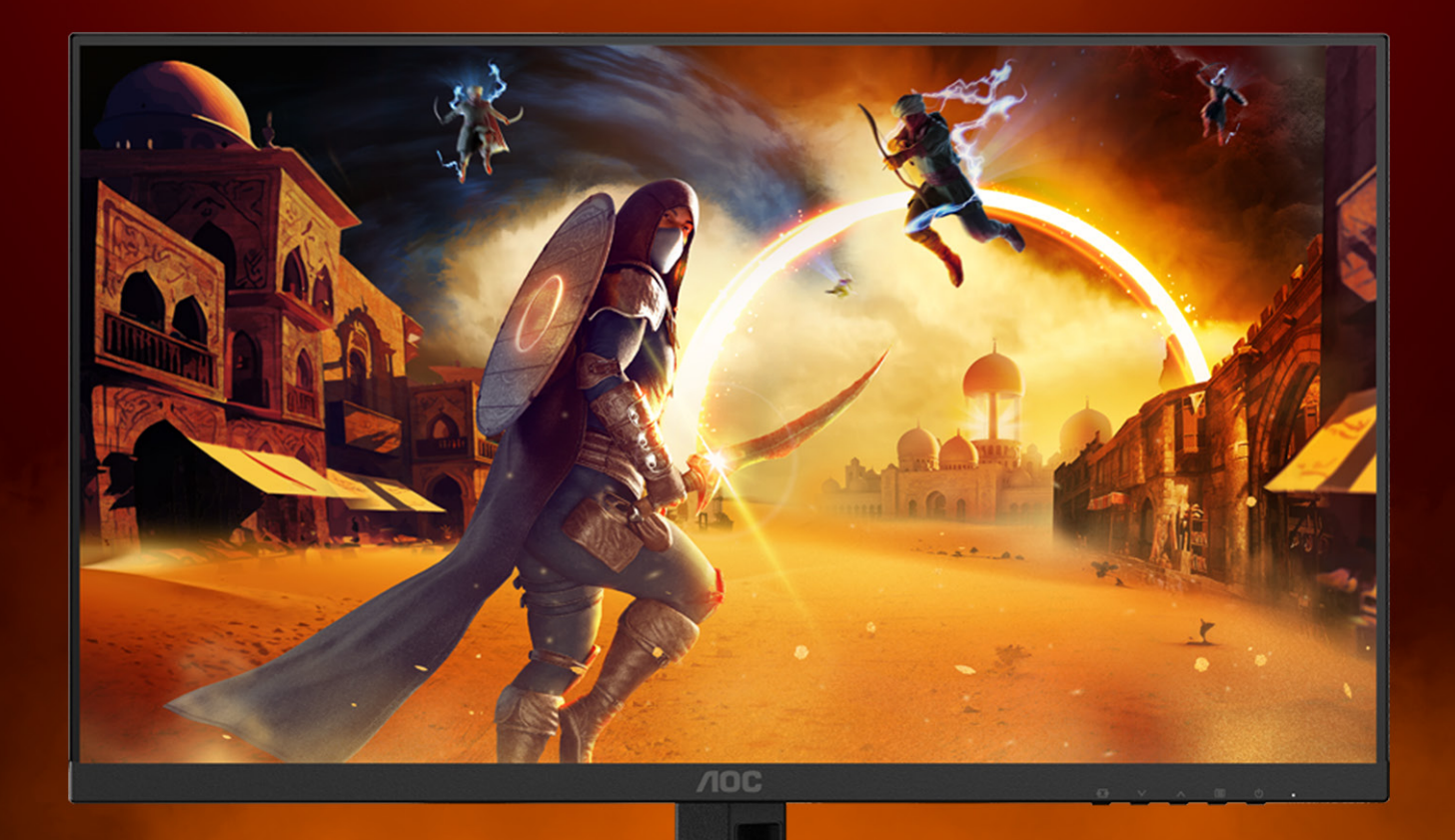

# 使用手册 **24G4XE/27G4XE**

AOC GAMING MONITOR

@2023 AOC. All rights reserved

WWW.AOC.COM

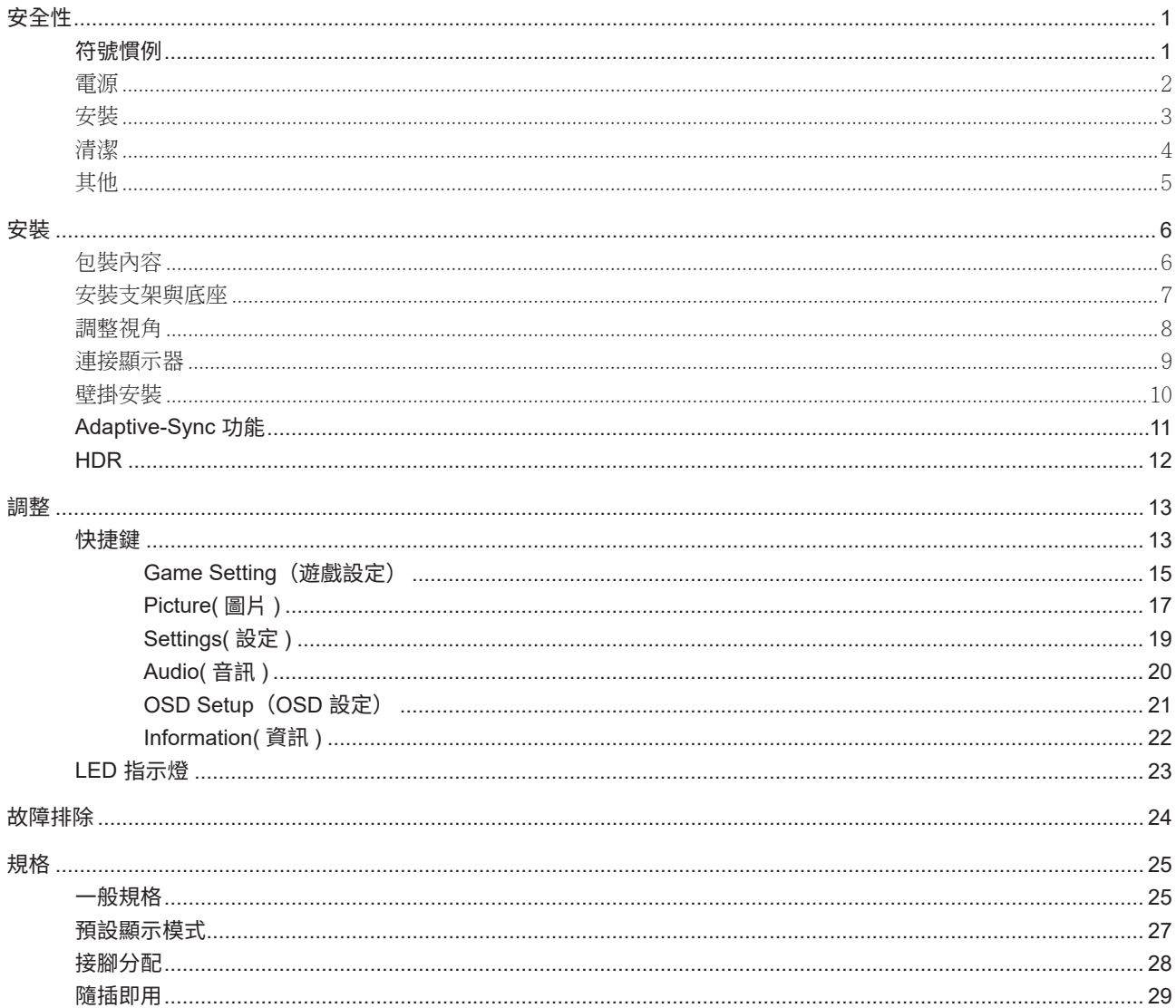

<span id="page-2-0"></span>安全性

### 符號慣例

下列子章節說明本文件中使用的符號慣例。

附註、注意及警告事項

本指南中的文字區塊會伴隨圖示,以粗體或斜體列印。這些區塊屬於附註、注意及警告事項,使用方式如下:

↖ا

附註:「附註」代表重要資訊,可協助您更有效利用電腦系統。

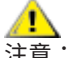

注意:「注意」代表會對硬體造成潛在的損害或資料遺失,並告知您如何避免此類問題。

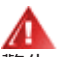

警告:「警告」代表存在人身傷害的可能性,並告知您如何避免此類問題。有些警告可能會以另一格式顯示,也可能無圖 示伴隨顯示。在此情況下,警告會以管理單位規定的特定顯示方式顯示。

## <span id="page-3-0"></span>電源

▲ 本顯示器限制使用標籤所示的電源。如不明住家使用的電源種類,請洽經銷商或當地的電力公司。

▲ 本顯示器配備三腳(第三支接腳用於接地)接地插頭。此種插頭因安全功能,僅適用接地插座。插座如無三腳接地插 孔,可請電工安裝正確插座,或用轉接頭將顯示器妥善安全接地。請勿拆掉接地接腳。

▲ 雷雨期或長時間不使用時,請拔掉本顯示器插頭,以防電源突波造成損壞。

▲ 請勿使電源線及延長線過載,否則可能會導致失火或觸電。

<mark>!</mark> 為確保操作順暢,本顯示器僅可使用於通過 UL 認可,且備有適當電源(100-240V AC,最小 5A)插座的電腦。

▲ 市電插座應安裝於設備附近便於插拔的位置。

## <span id="page-4-0"></span>安裝

▲ 請勿將顯示器放置在不穩固的推車、底座、三腳架、托架或電腦桌上。若顯示器因不穩而掉落,可能會導致人員受傷 並造成本產品嚴重受損。請僅使用製造商建議使用或隨本產品搭售的推車、底座、三腳架、托架或電腦桌。安裝本產品時, 請遵循製造商指示,並使用製造商建議的安裝配件。產品放置在推車上時,請小心移動。

切勿將任何異物塞入顯示器機櫃上的縫隙,否則會破壞電路零件,導致火災或觸電。切勿將液體潑灑在顯示器上。

▲● 請勿將產品正面朝下放置在地板上。

將顯示器安裝於牆壁或架上時,請務必使用原廠核可的安裝套件,並按套件指示進行安裝。

▲● 如下圖所示,請在顯示器周圍預留部分空間。否則,會因空氣循環不佳而導致過熱,造成火災或顯示器受損。

<sub>.</sub>為了避免可能發生的損傷,例如面板從邊框剝落,螢幕不得向下傾斜 5 度以上。 若向下傾斜角度超過 5 度以上,則 ⚠ \_\_\_\_\_<br>螢墓捐傷不在保固範圍內。

顯示器安裝在牆上或底座上時,請參閱以下建議的周圍通風區域:

#### 底座安裝

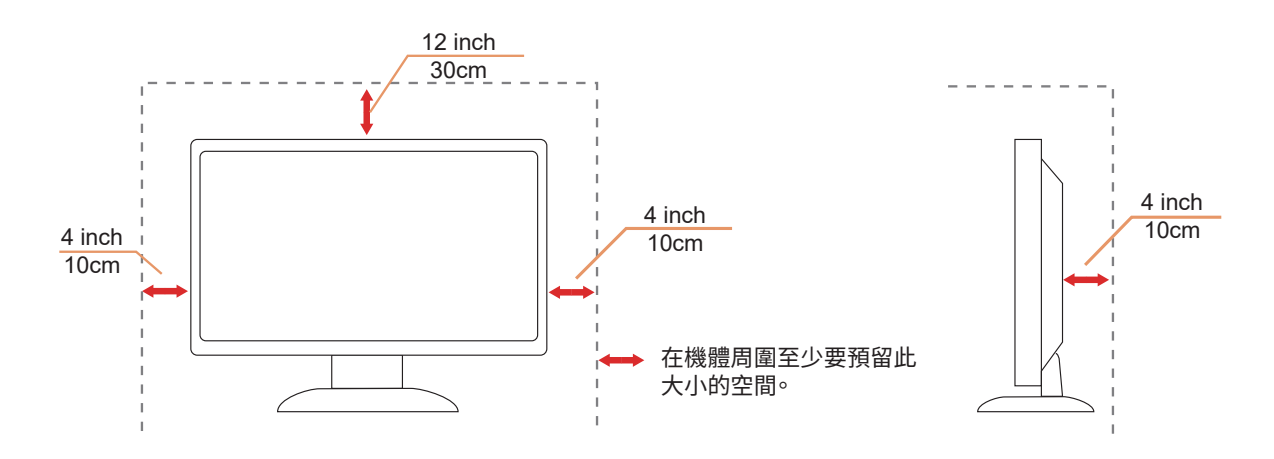

# <span id="page-5-0"></span>清潔

△<mark>↑</mark>、請定時用布清潔機櫃。可使用軟性清潔劑拭除汙垢,但避免使用會腐蝕產品機櫃的強力清潔劑。

<mark>∕!</mark>√在清潔時,請確定切勿讓清潔劑滲入產品內部。避免使用太粗糙的清潔布,以免刮傷螢幕表面。

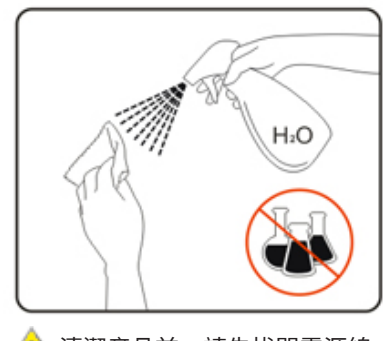

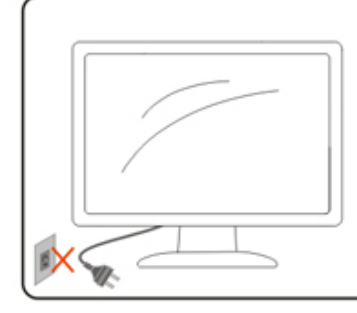

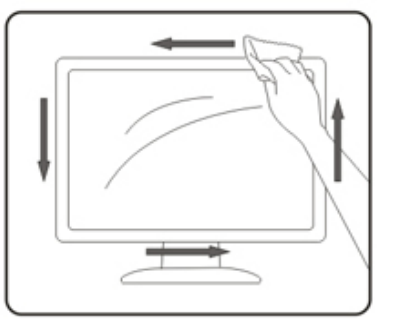

<mark>∕!</mark>\清潔產品前,請先拔開電源線。

<span id="page-6-0"></span>其他

△<mark>↑</mark>、若產品散發出強烈的異味、聲音或煙霧,請「立即」拔下電源插頭並聯絡服務中心。

▲●■地方通風口未被電腦桌或窗簾擋住!

<mark>↑</mark>、請勿在劇烈震動或高衝擊環境下,操作 LCD 顯示器。

△1<mark>、</mark>在操作或運送期間,請勿碰撞或摔落顯示器。

<mark>∕ !</mark> │電源線應獲安全認證。如為德國,應為 H03VV-F/H05VV-F, 3G, 0.75 mm<sup>2</sup> 或以上。如為其他國家,應比照使用適合 類型。

⊿<mark>↑</mark> 一般耳機與頭戴式耳機的過大聲壓,可能導致聽力喪失。將等化器調整到最大值會提高一般耳機與頭戴式耳的輸出電 壓,因而提高聲壓級。

警語:使用過度恐傷害視力。

- 注意事項:
	- (1) 使用 30 分鐘請休息 10 分鐘。
	- (2) 未滿 2 歲幼兒不看螢幕,2 歲以上每天看螢幕不要超過 1 小時。

<span id="page-7-0"></span>安裝

包裝內容

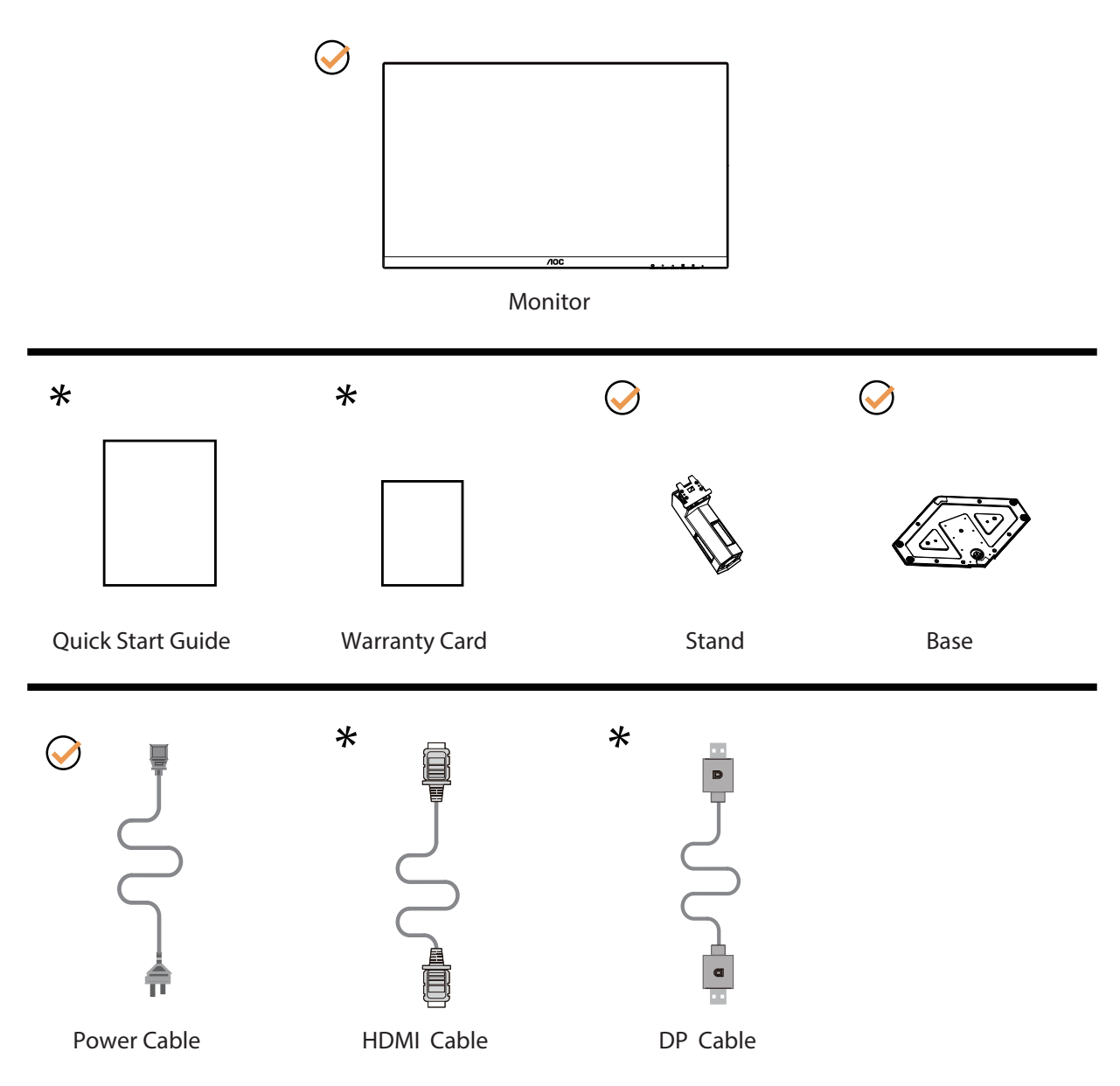

某些訊號線可能只在部份國家或區域提供。詳情請洽當地經銷商或 AOC 分公司。

# <span id="page-8-0"></span>安裝支架與底座

請依以下步驟安裝或取下底座。

安裝:

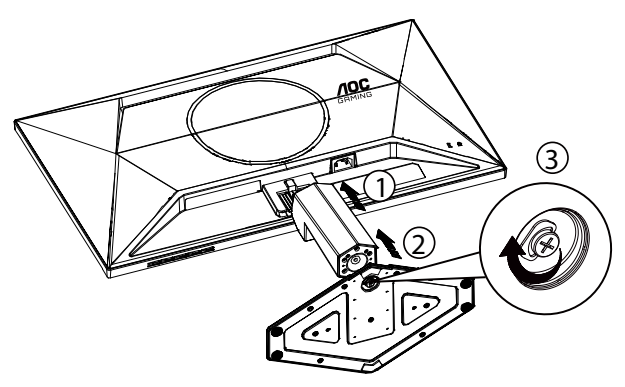

取下 :

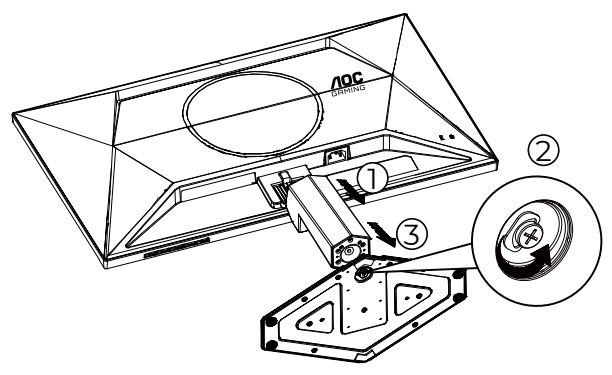

\* 顯示幕設計可能與示意圖不同。

# <span id="page-9-0"></span>調整視角

為了獲得最佳觀看體驗,建議使用者確保能在螢幕上看到自己的整張臉,然後根據個人偏好調整顯示器的角度。 請固定腳架,才不致在改變螢幕角度時推倒螢幕。 可將顯示器角度調整如下:

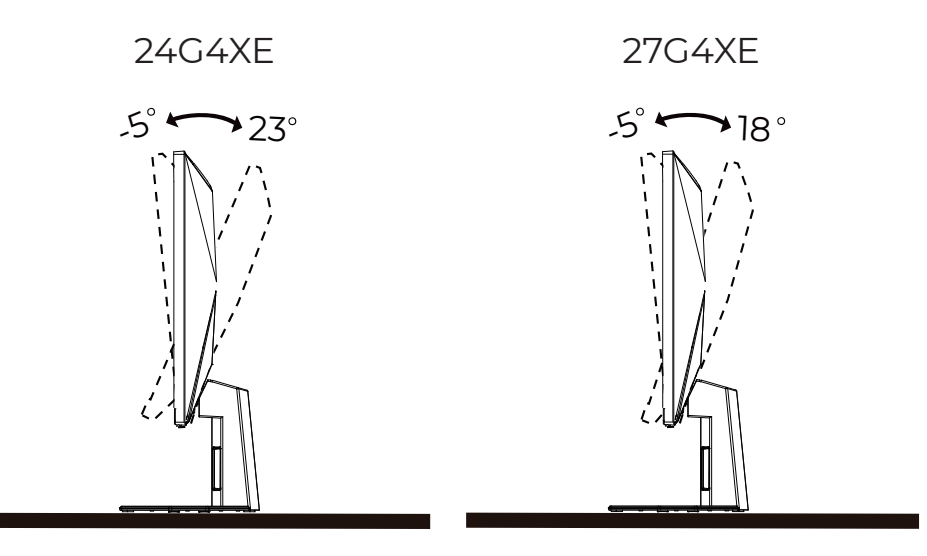

**X**附註:

變更角度時,請勿觸碰 LCD 螢幕, 否則可能會造成 LCD 螢幕受損或破壞。

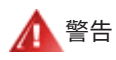

- 1. 為了避免可能發生的螢幕損傷,例如面板剝落,螢幕不得向下傾斜 -5 度以上。
- 2. 調整螢幕角度時請勿壓迫螢幕。只能從邊框握住。

# <span id="page-10-0"></span>連接顯示器

顯示器及電腦後方接線:

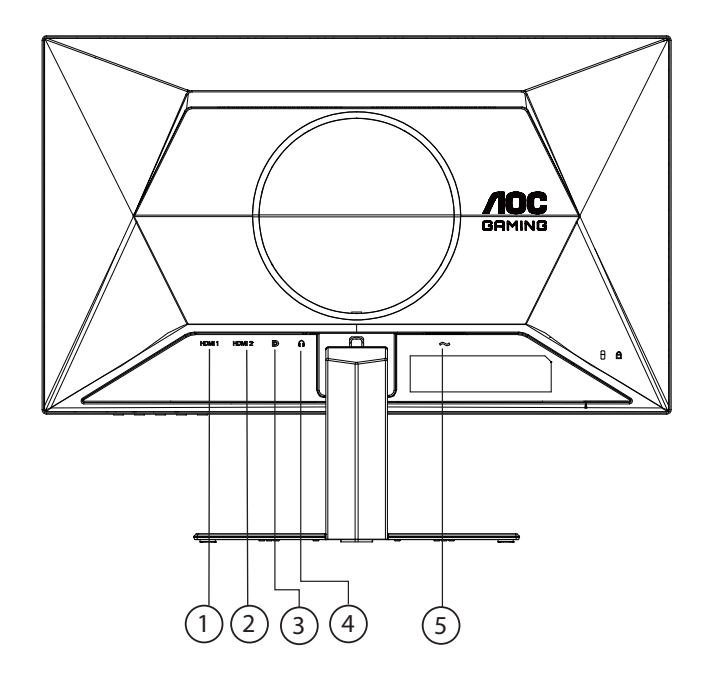

- 1. HDMI 1
- 2. HDMI 2
- 3. DP
- 4. 耳機
- 5. �源

連接電腦

- 1. 將電源線穩固地連接至顯示器背面。
- 2. 先關閉電腦,再拉出電源線。
- 3. 將顯示器訊號線連接到電腦後方的視訊接頭。
- 4. 將電腦與顯示器的電源插頭插入附近的插座。
- 5. 開啟電腦及顯示器。

若顯示器顯示影像,代表安裝正確完成。若未顯示影像,請參考故障排除資訊。 為保護設備,在連接電腦及 LCD 顯示器前,請務必將電源關閉。

<span id="page-11-0"></span>壁掛安裝

準備安裝選購的壁掛支架。

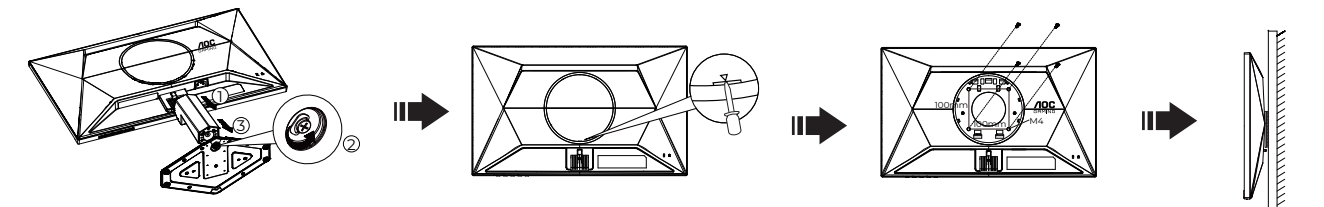

本顯示器可安裝於另購的壁掛支架。 安裝前請先拔下電源線。 按下列步驟進行:

- 1. 卸下底座。
- 2. 在插槽中插入一字螺絲起子或其他扁平頭部的工具,然後撬開後蓋。
- 3. 依照廠商說明組裝壁掛支架。
- 4. 將壁掛支架插入顯示器後方。 將支架上的小孔,對準顯示器後方小孔。
- 5. 插入 4 支螺絲並鎖緊。
- 6. 接回纜線。如需將壁掛支架安裝在牆上的說明,請參考選購壁掛支架隨附的使用手冊。

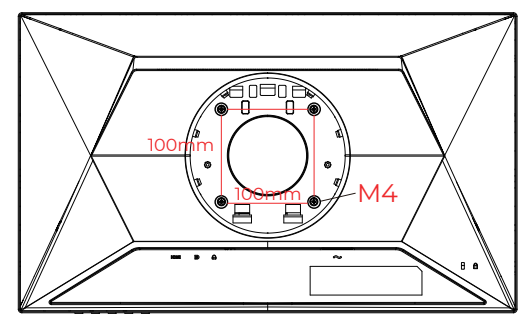

壁掛螺絲規格: M4\*(10+X)mm (X=壁掛式支架的厚度)

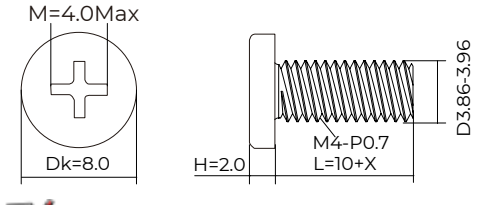

 $\nabla$  附註: 並非所有機型皆含 VESA 壁掛螺絲孔,請洽詢經銷商或 AOC 相關部門。 務必聯絡製造商詢問壁掛式安裝。

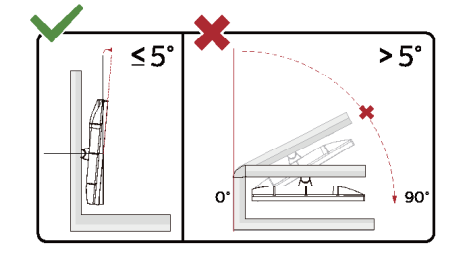

\* 顯示幕設計可能與示意圖不同。

#### ① 警告

- 為了避免可能發生的螢幕損傷,例如面板剝落,螢幕不得向下傾斜 -5 度以上。
- 調整螢幕角度時請勿壓迫螢幕。 只能從邊框握住。

# <span id="page-12-0"></span>Adaptive-Sync 功能

- 1. Adaptive-Sync 功能相容於 DP/HDMI
- 2. 相容顯示卡:建議清單如下,亦可造訪 www.AMD.com

顯示卡

- Radeon™ RX Vega series
- Radeon™ RX 500 series
- Radeon™ RX 400 series
- Radeon™ R9/R7 300 series(不包括 R9 370/X、R7 370/X、R7 265)
- Radeon™ Pro Duo (2016)
- Radeon™ R9 Nano series
- Radeon™ R9 Fury series
- Radeon™ R9/R7 200 series (不包括 R9 270/X \ R9 280/X)

處理器

- AMD Ryzen™ 7 2700U
- AMD Ryzen™ 5 2500U
- AMD Ryzen™ 5 2400G
- AMD Ryzen™ 3 2300U
- AMD Ryzen™ 3 2200G
- AMD PRO A12-9800
- AMD PRO A12-9800E
- AMD PRO A10-9700
- AMD PRO A10-9700E
- AMD PRO A8-9600
- AMD PRO A6-9500
- AMD PRO A6-9500E
- AMD PRO A12-8870
- AMD PRO A12-8870E
- AMD PRO A10-8770
- AMD PRO A10-8770E
- AMD PRO A10-8750B
- AMD PRO A8-8650B
- AMD PRO A6-8570
- AMD PRO A6-8570E
- AMD PRO A4-8350B
- AMD A10-7890K
- AMD A10-7870K
- AMD A10-7850K
- AMD A10-7800
- AMD A10-7700K
- AMD A8-7670K
- AMD A8-7650K
- AMD A8-7600
- AMD A6-7400K

# <span id="page-13-0"></span>**HDR**

相容於 HDR10 格式的輸入訊號。

如果播放器和內容相容,顯示器可能自動啟動 HDR 功能。關於裝置與內容的相容性資訊,請聯絡裝置製造商及內容提供 者。不需要自動啟動功能時,請將 HDR 功能設為「關閉」。

註 :

- 1. 在低於 ( 舊於 ) V1703 版的 WIN10 中,無須對 DisplayPort/HDMI 介面進行特殊設定。
- 2. 在 V1703 版的 WIN10 中,僅能使用 HDMI 介面且 DisplayPort 介面無法使用。
- 3. 建議僅將 3840x2160 用於藍光光碟播放器、Xbox 及 PlayStation。
- a. 顯示器解析度設為 1920\*1080 ,且 HDR 預設為開啟。
- b. 《《大震用程式後,當解析度變更為 1920\*1080 ( 如果可用 ) 時,可達到最佳的 HDR 效果。

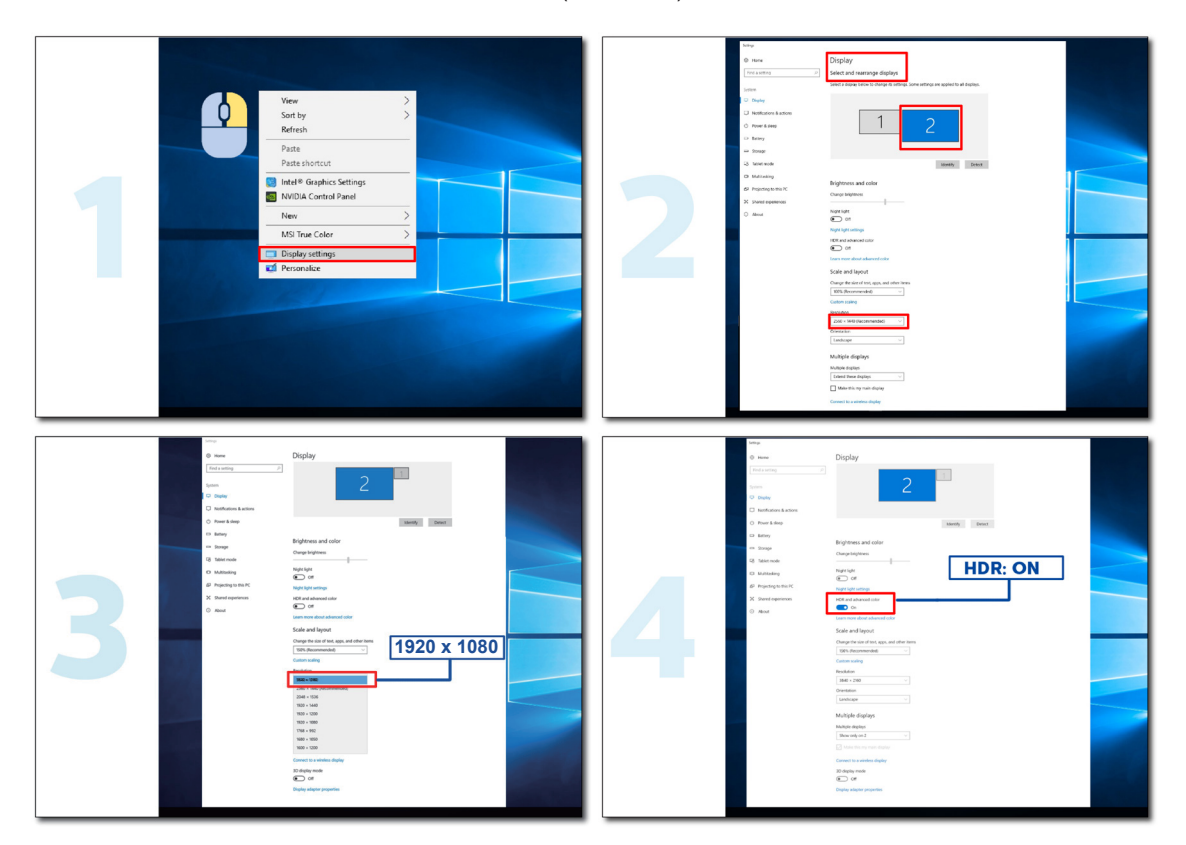

# <span id="page-14-0"></span>調整

### 快捷鍵

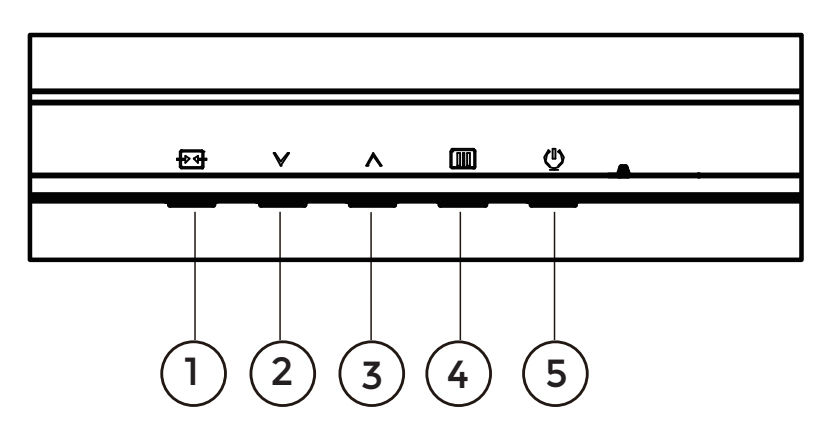

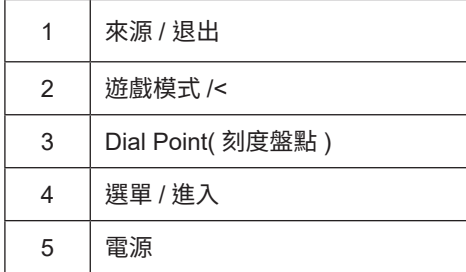

選單 / 進入

啟動 OSD 功能表或功能調整確認。

電源開關

按電源鍵打開 / 關閉顯示器。

Dial Point( 刻度盤點 ) 當沒有 OSD 時,按下 [ Dial Point] 按鈕以顯示 / 隱藏刻度盤點。

遊戲模式

當沒有 OSD 時,按「<sup>></sup>」鍵開啟遊戲模式功能,再根據不同遊戲類型,按「<sup>></sup>」或「^」鍵選擇遊戲模式(标准、FPS、 RTS、競速、玩家 1、玩家 2 或玩家 3)。

信號源切換 / 退出 當 OSD 菜單處於關閉狀態時,按此鍵激活信號源切換功能,連續按此鍵來選擇信息欄中顯示的信號源,按菜單鍵調整為 選擇的信號源。 當 OSD 菜單處於激活狀態時,此按鈕作為退出鍵(退出 OSD 菜單)。

# OSD Setting (OSD 設定)

控制鍵的基本及簡易指令。

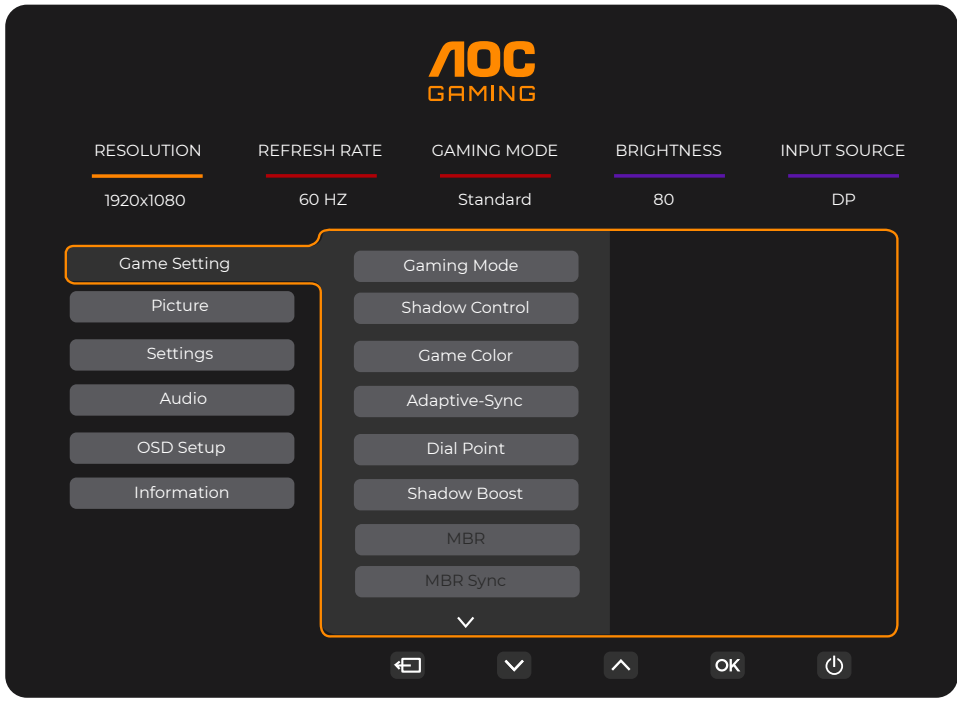

- 1). 按選單按鈕啟動 OSD 視窗。
- 2). 按 ∨ 或 ∧ 鍵瀏覽各項功能。 所需功能反白顯示時,按 MENU/ OK 選單按鈕加以啟動。按 ∨ 或 ∧ 瀏覽各項子選單功能。 所需功能反白顯示時,按 **MENU/ OK** 選單按鈕加以啟動。
- 3). 按 ∨ 或 ∧ 鍵改變所選功能的設定值。按  $\overline{\mathbf{P}}$  / $\overline{\mathbf{P}}$  自動按鈕退出。重複步驟 2-3 即可調整其他任何功能。
- 4). OSD 鎖定功能:顯示器關機時,按住 MENU 鍵,再按電源鍵將顯示器開機。顯示器關機時,按住 MENU 鍵,再按電 源鍵將顯示器開機,即可將 OSD 解鎖。

附註:

- 1). 若產品只有一個訊號輸入,則無法調整「輸入選擇」項目。
- 2). 如果输入信号分辨率为本机分辨率或自适应同步,则"图像比率"项无效。

# <span id="page-16-0"></span>Game Setting (遊戲設定)

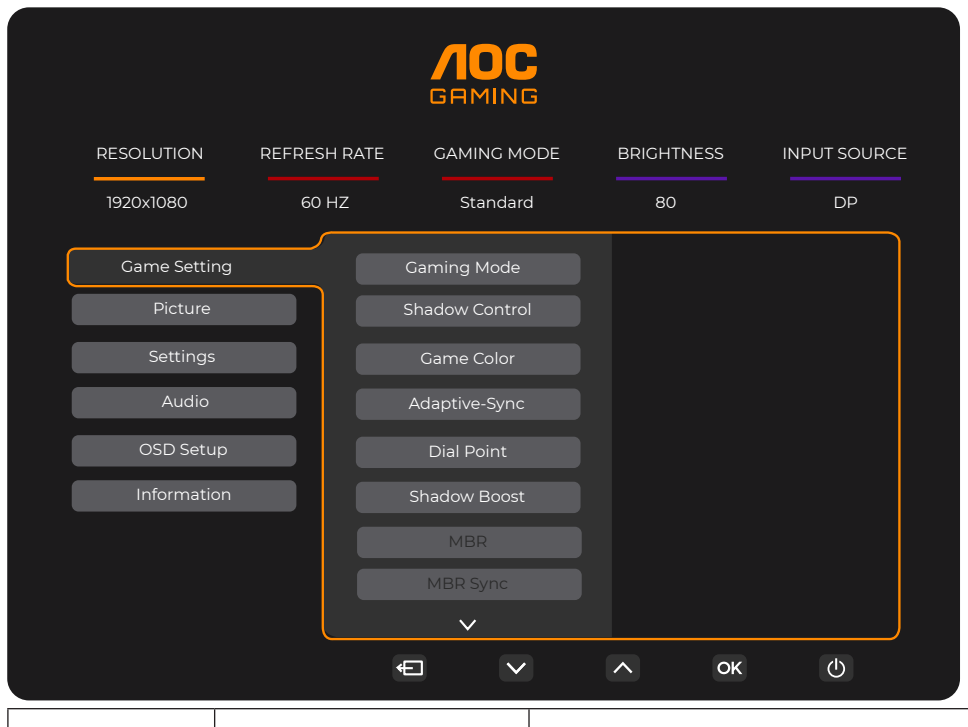

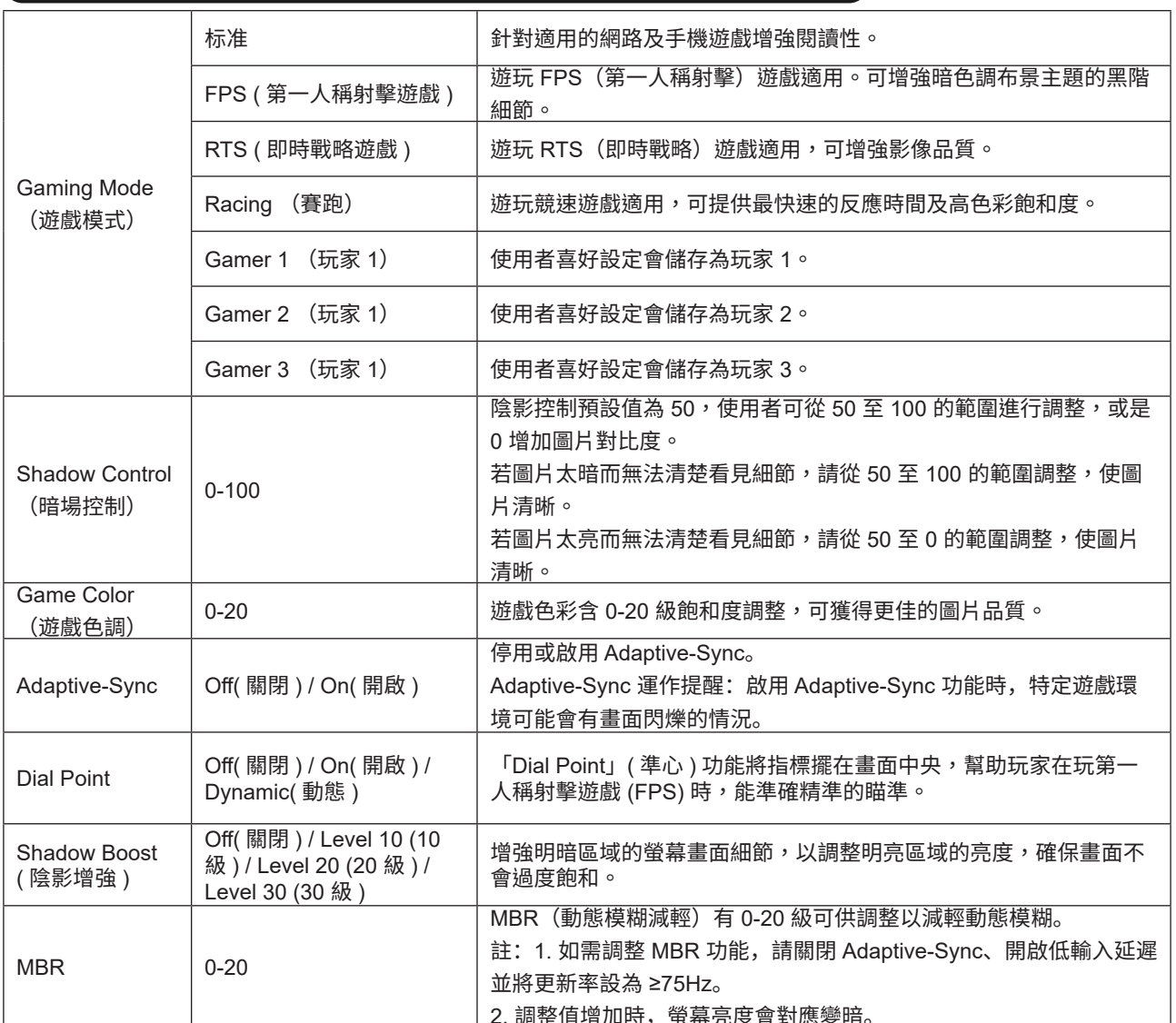

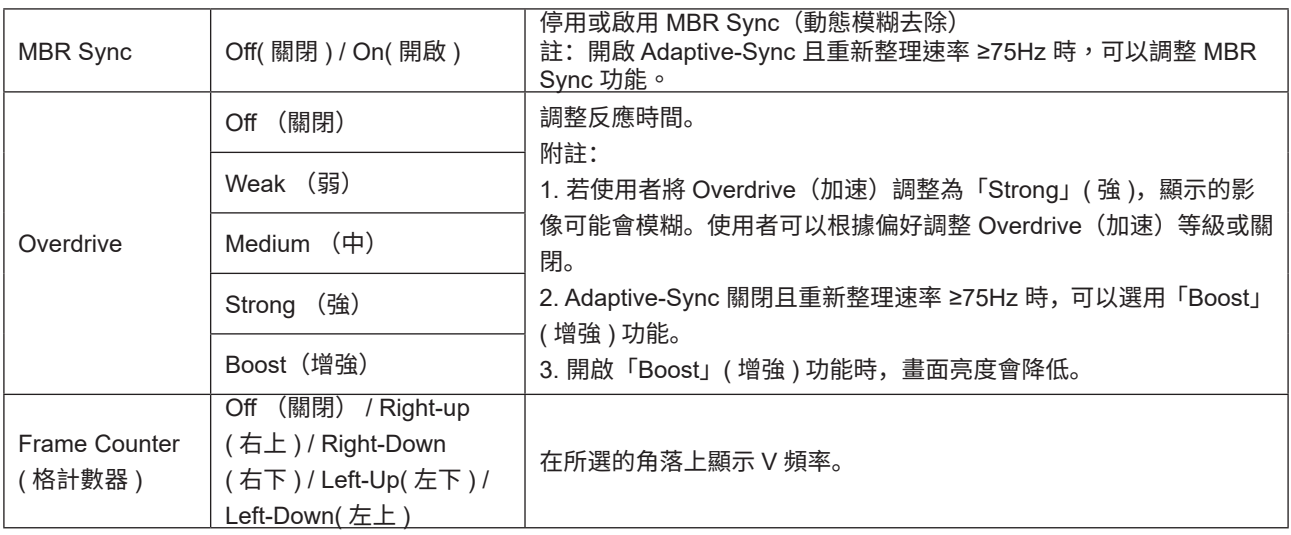

Note:

- 1). 啟用「Picture」( 圖片 ) 中的「HDR Mode」(HDR 模式 ) 時,無法調整「Gaming Mode」( 遊戲模式 )、「Shadow Control」( 陰影控制 )、「Game Color」( 遊戲色彩 )。
- 2). 啟用「Picture」( 圖片 ) 中的「HDR」時,無法調整「Gaming Mode」( 遊戲模式 )、「Shadow Control」( 陰影控制 )、 「Shadow Boost」( 陰影增強 )、「Game Color」( 遊戲色彩 )、「MBR」及「MBR Sync」。無法使用「Overdrive」(加 速)下的「Boost」( 增強 )。
- 3). 「Picture」(圖片)中的「Color Space」(色彩空間)設為 sRGB 時,無法調整「Gaming Mode」(遊戲模式)、「Shadow Control」( 陰影控制 )、「Shadow Boost」( 陰影增強 ) 及「Game Color」( 遊戲色彩 )。

# <span id="page-18-0"></span>Picture(圖片)

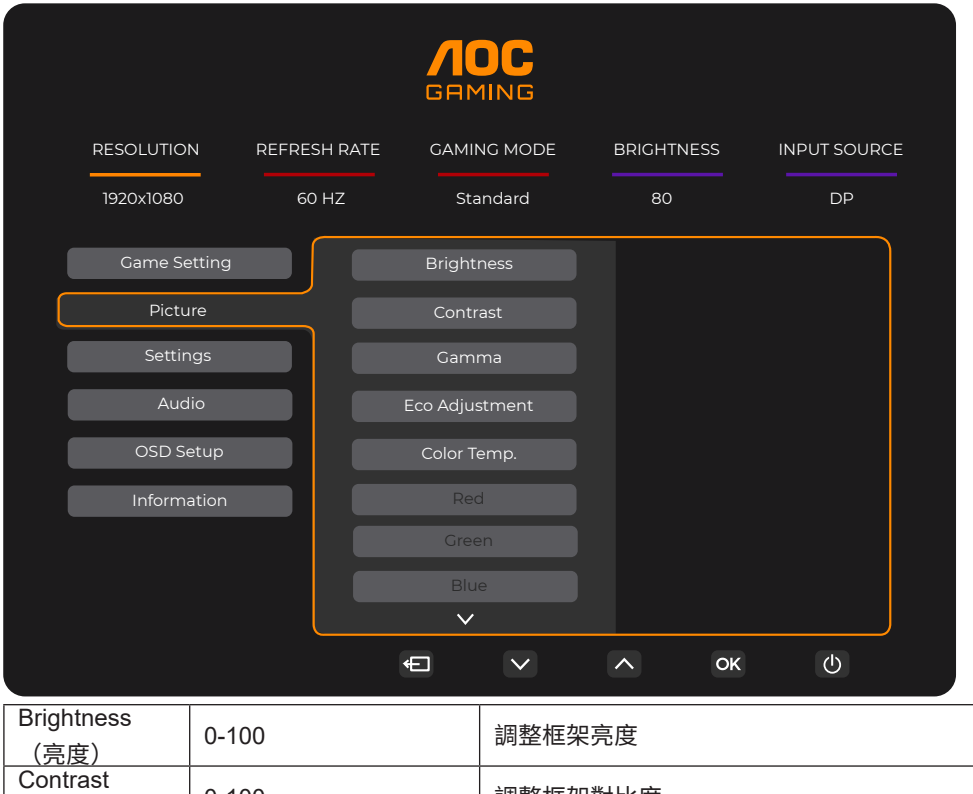

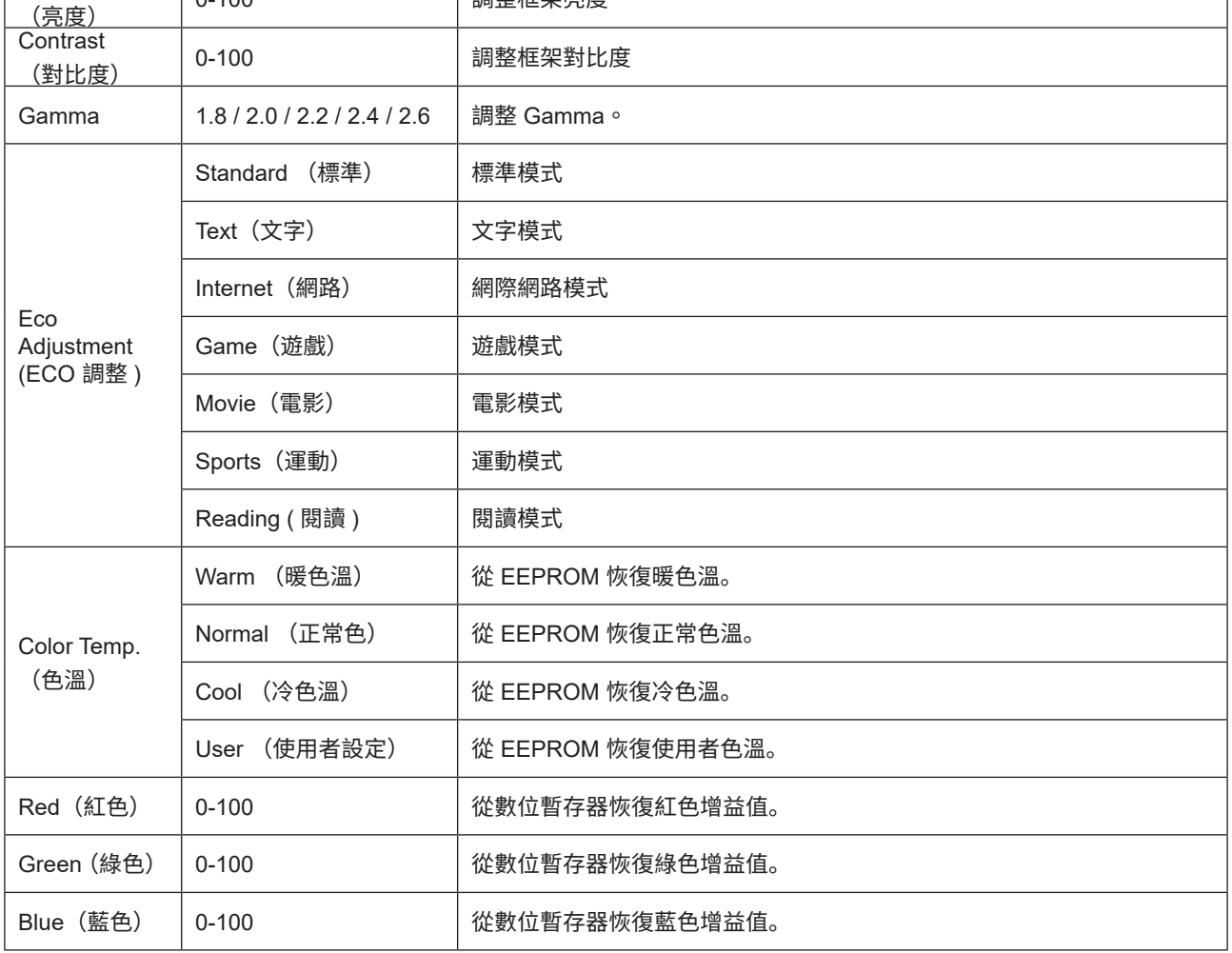

⅂

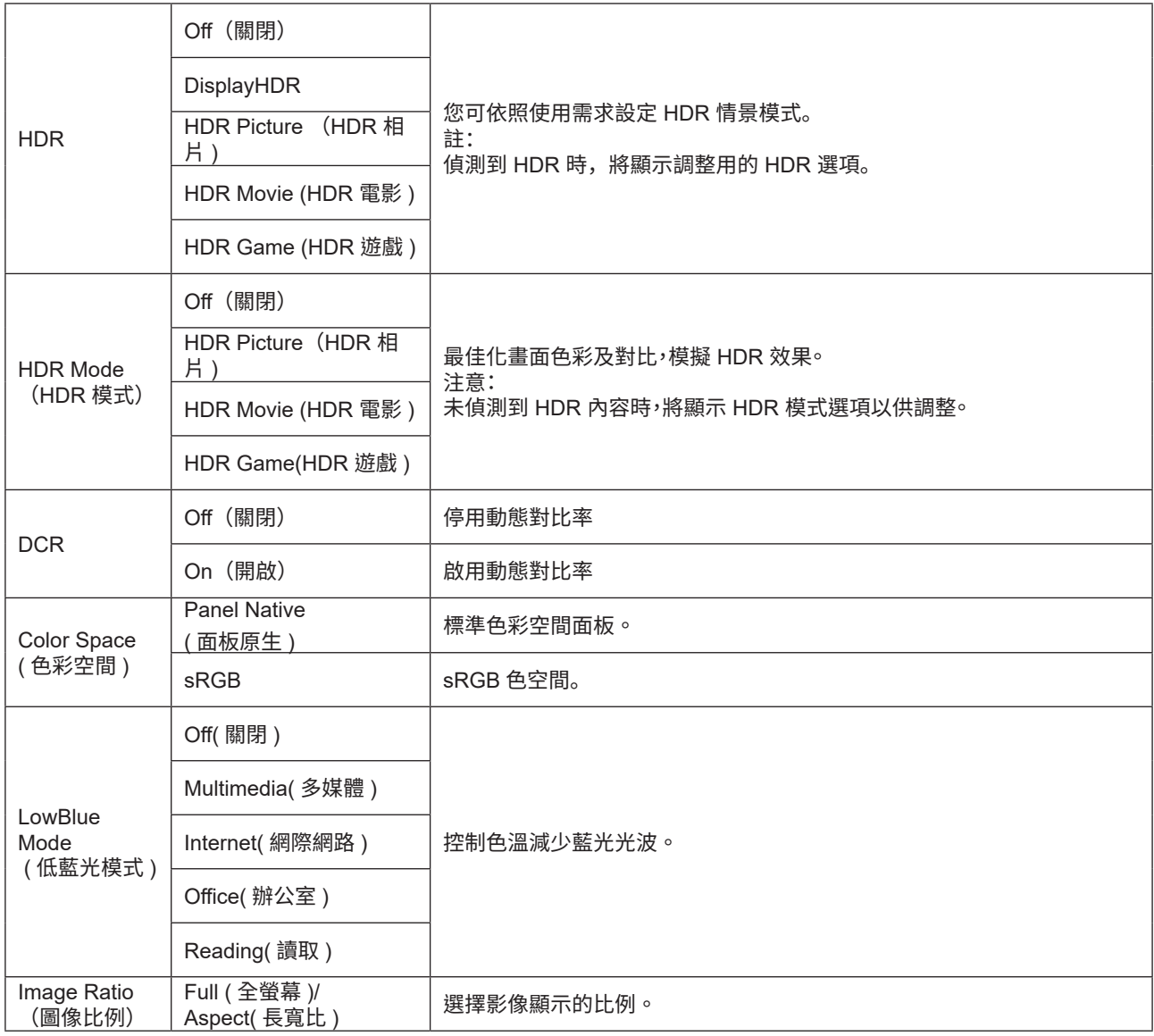

附註:

- 2). 啟用「HDR Mode」(HDR 模式 ) 時,無法調整「HDR Mode」(HDR 模式 )、「Brightness」( 亮度 )、「DCR」以外的 所有項目。
- 3). 「Color Space」( 色彩空間) 設為 sRGB 時,無法調整「Color Space」( 色彩空間)、「Brightness」( 亮度)、「DCR」 以外的所有項目。
- 4). 「ECO Adjustment」(ECO 調整 )設為閱讀時 ›無法調整 「Color Temp.」(色溫 )丶 「Gaming Mode」(遊戲模式 )丶 「Game Color」( 遊戲色彩 )、「LowBlue Mode」( 低藍光模式 )、「MBR」、「MBR Sync」。

<sup>1).</sup> 啟用「HDR」時,無法調整「Picture」( 圖片 ) 中「HDR」以外的所有項目。

<span id="page-20-0"></span>Settings( 設定 )

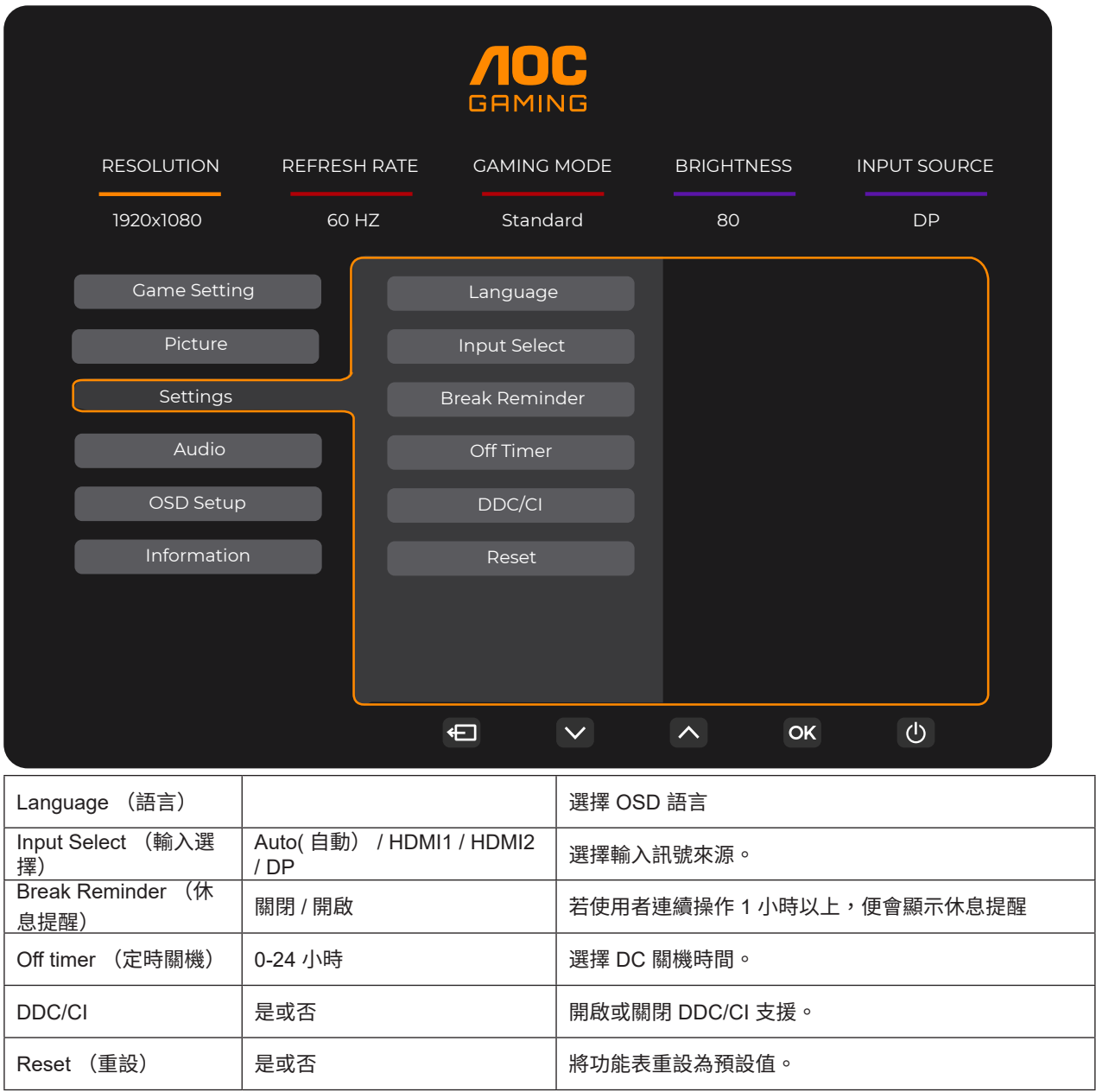

<span id="page-21-0"></span>Audio( 音訊 )

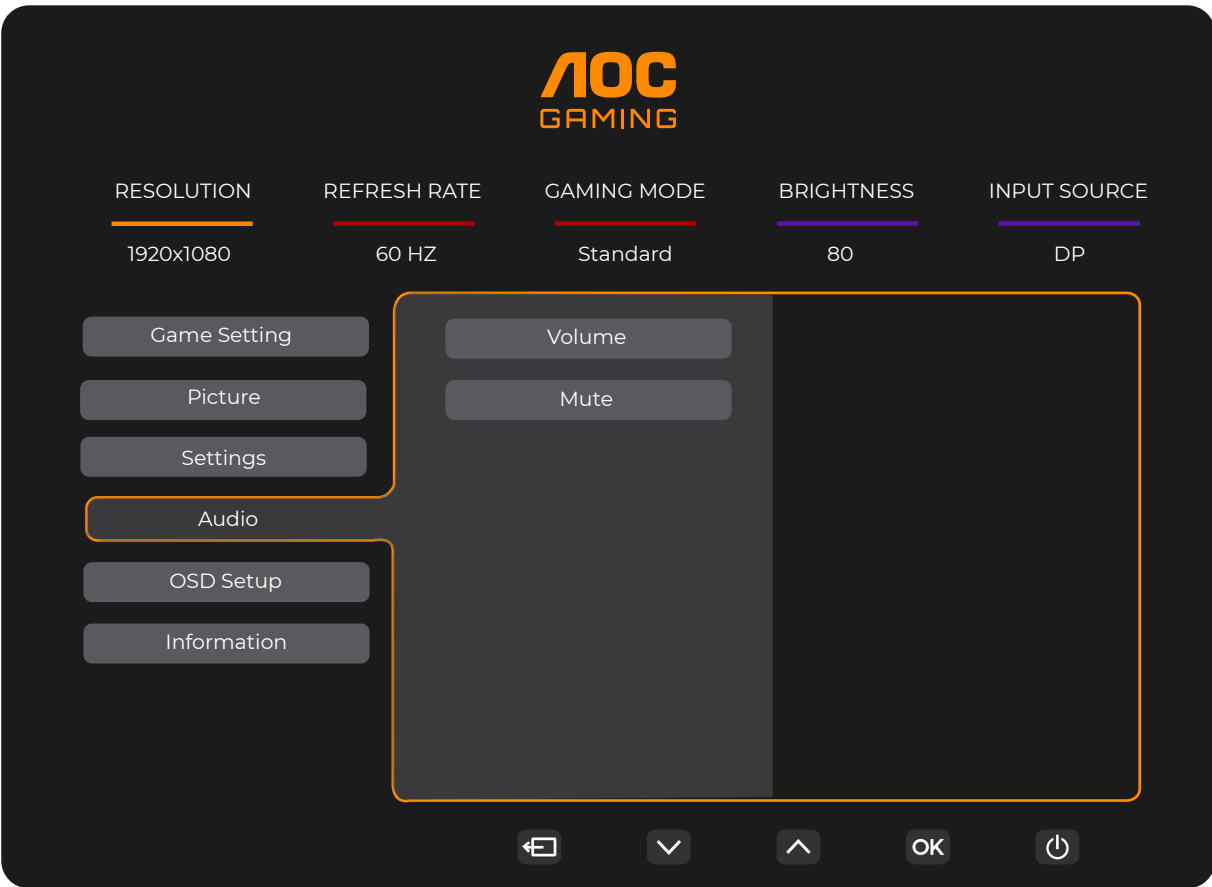

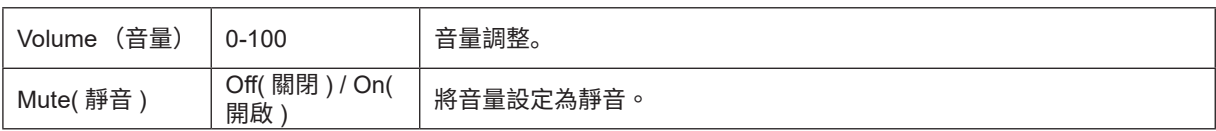

<span id="page-22-0"></span>OSD Setup (OSD 設定)

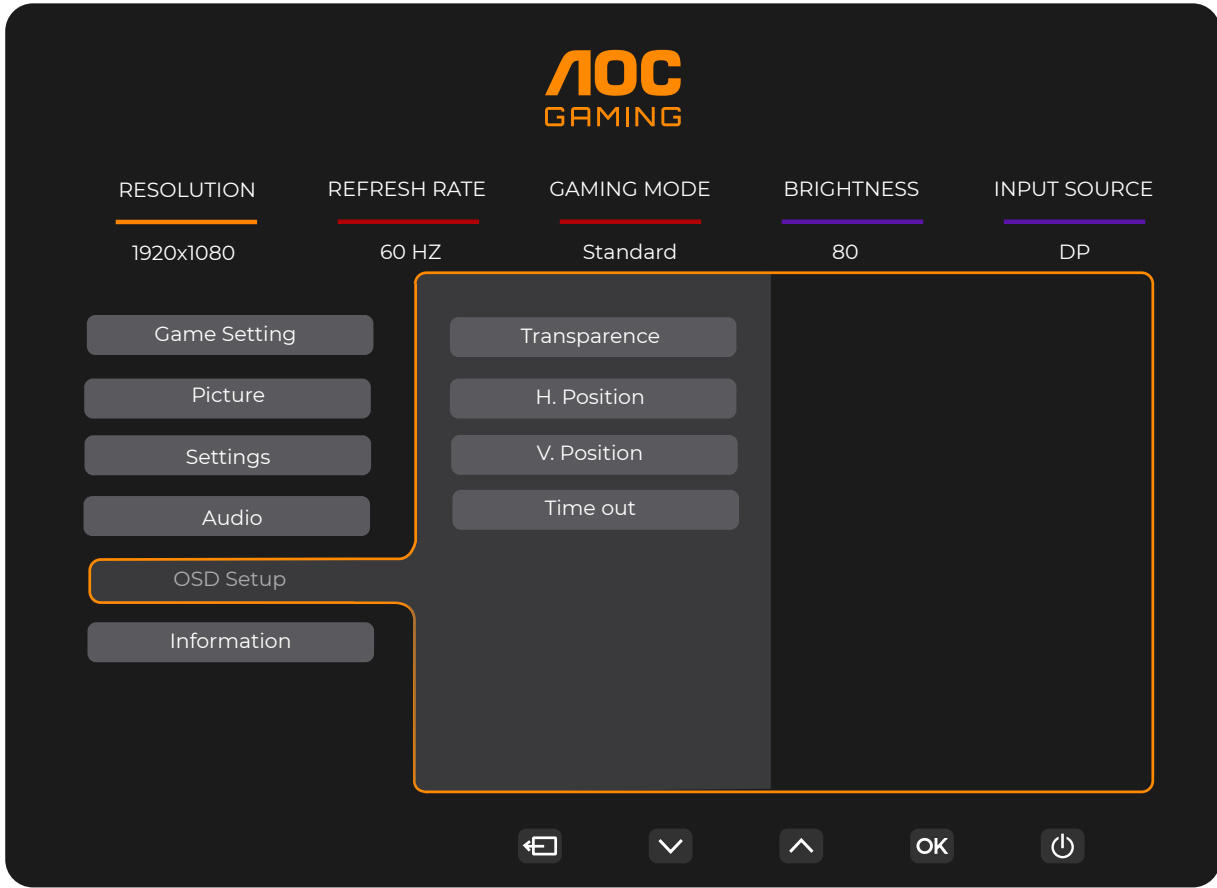

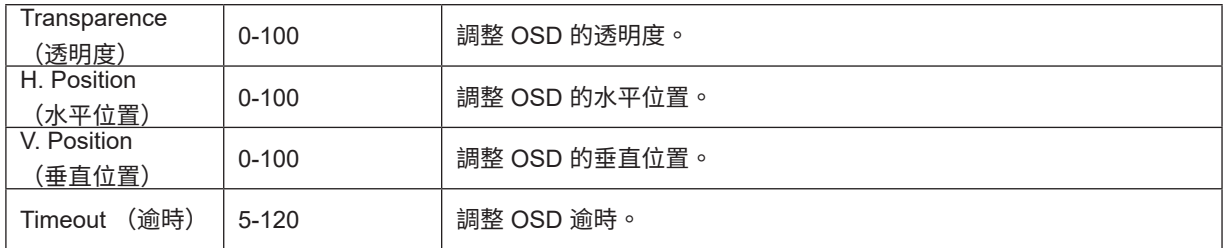

<span id="page-23-0"></span>Information( 資訊 )

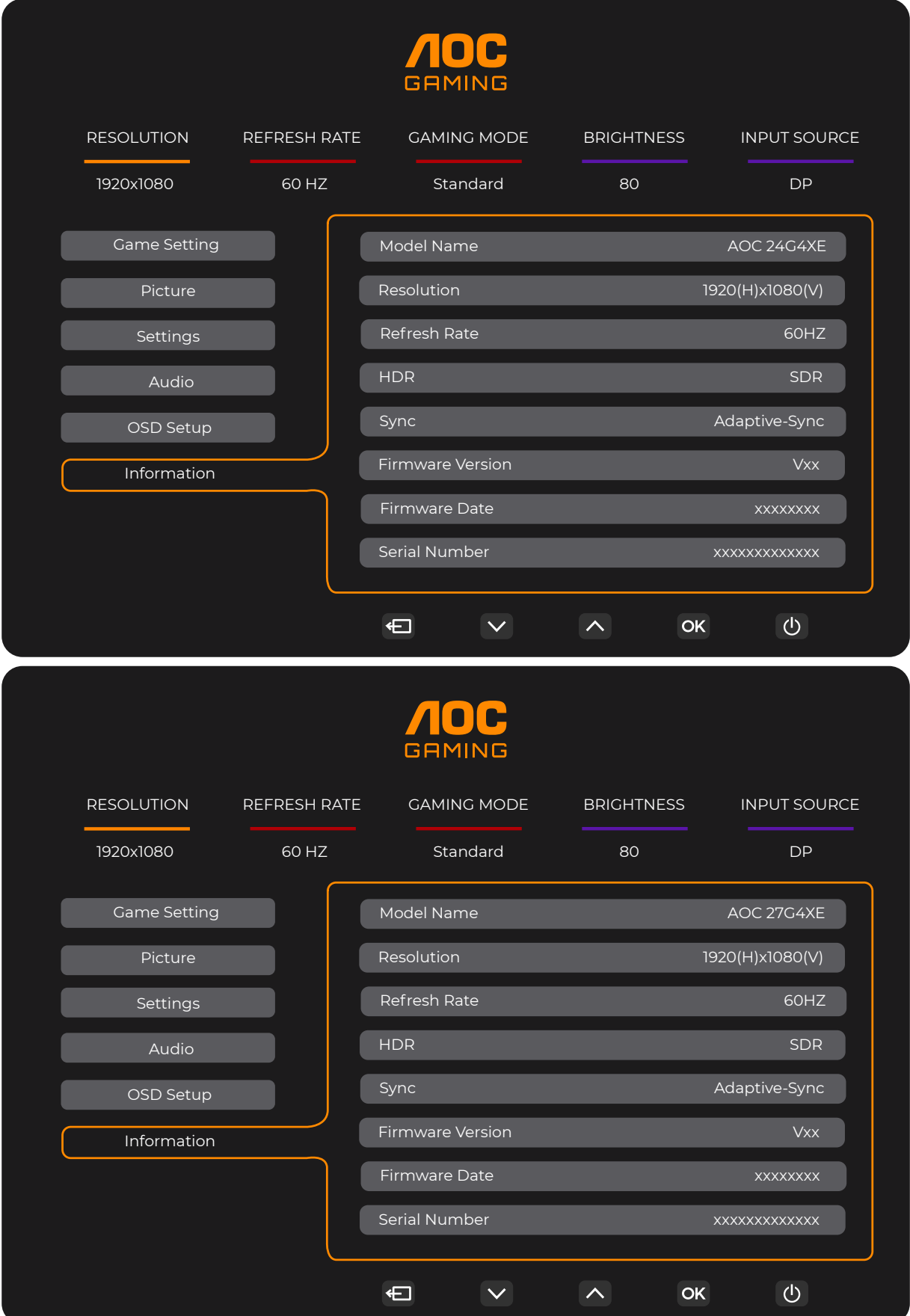

# <span id="page-24-0"></span>LED 指示燈

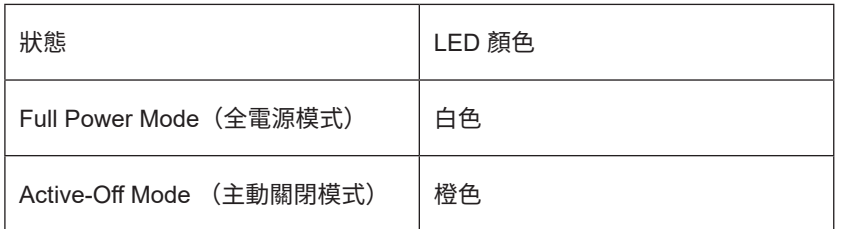

# <span id="page-25-0"></span>故障排除

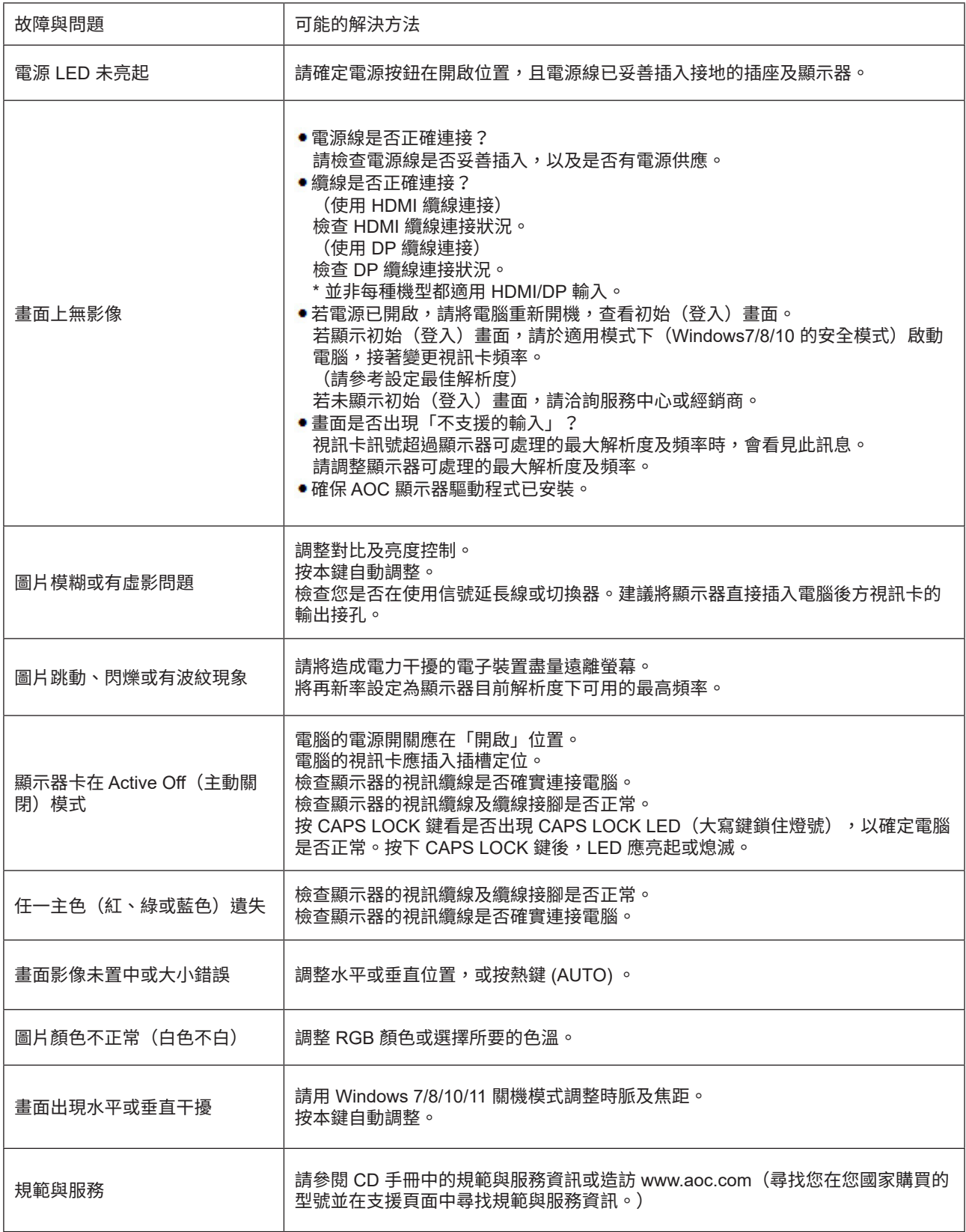

# <span id="page-26-0"></span>規格

# 一�規格

#### 24G4XE

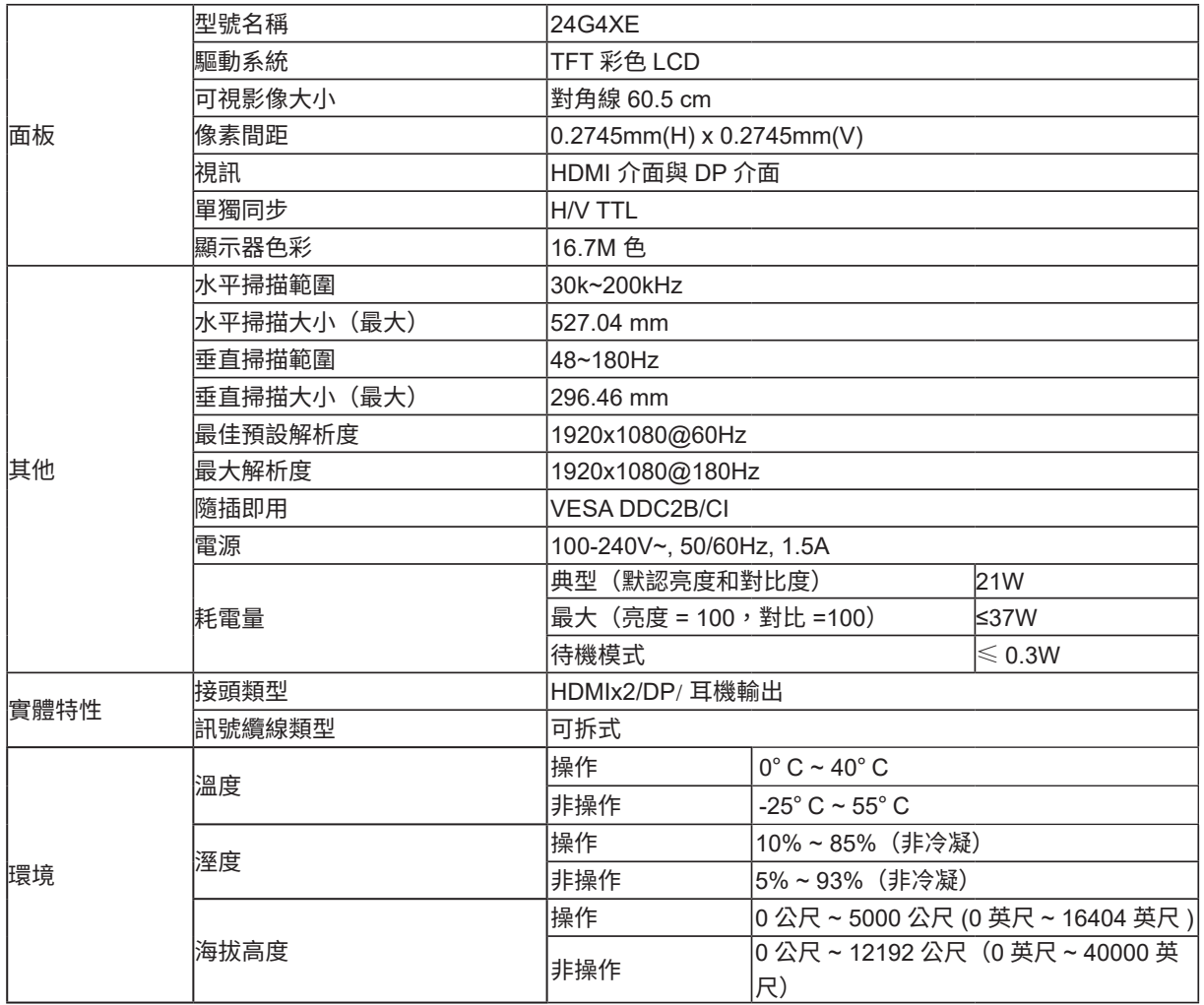

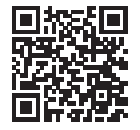

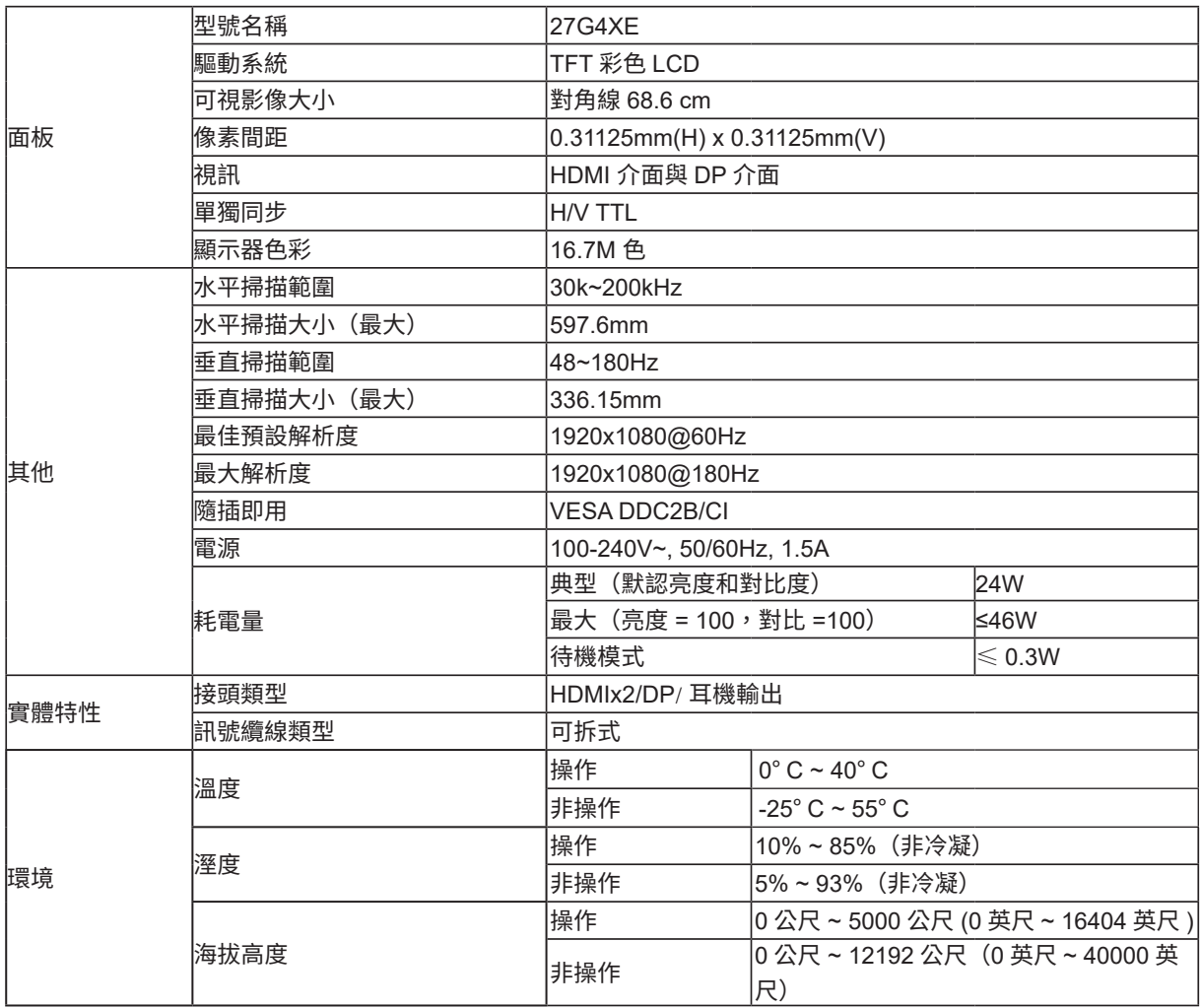

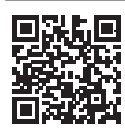

27G4XE

# <span id="page-28-0"></span>預設顯示模式

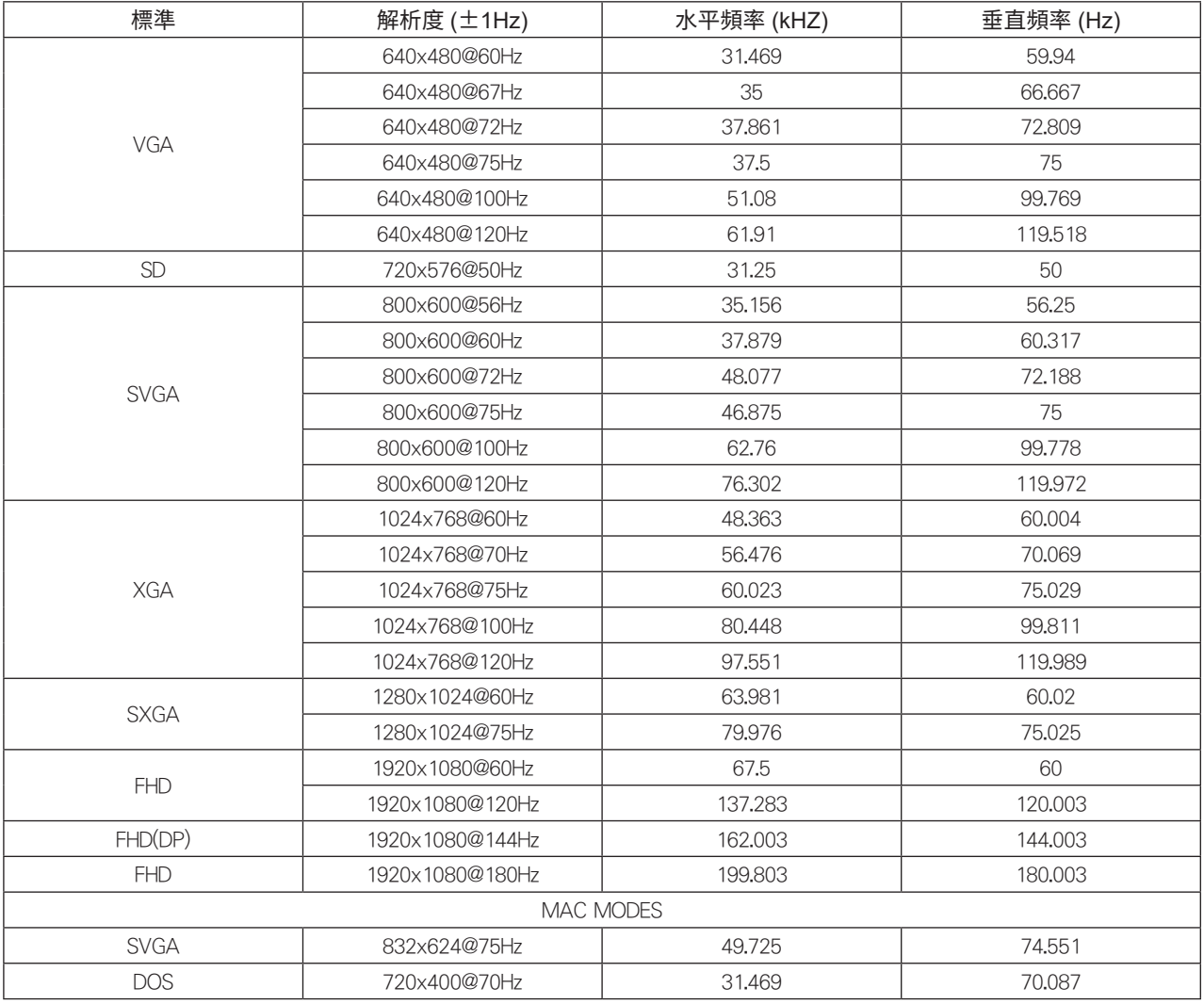

註:根據 VESA 標準,計算不同作業系統和顯示卡的更新率(場頻)時,可能有一些誤差 (+/-1Hz)。為了提高相容性,已 將本產品的標稱更新率四捨五入。請參考實際產品。

# <span id="page-29-0"></span>接腳分配

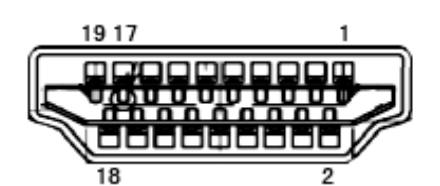

19 針彩色顯示器訊號線

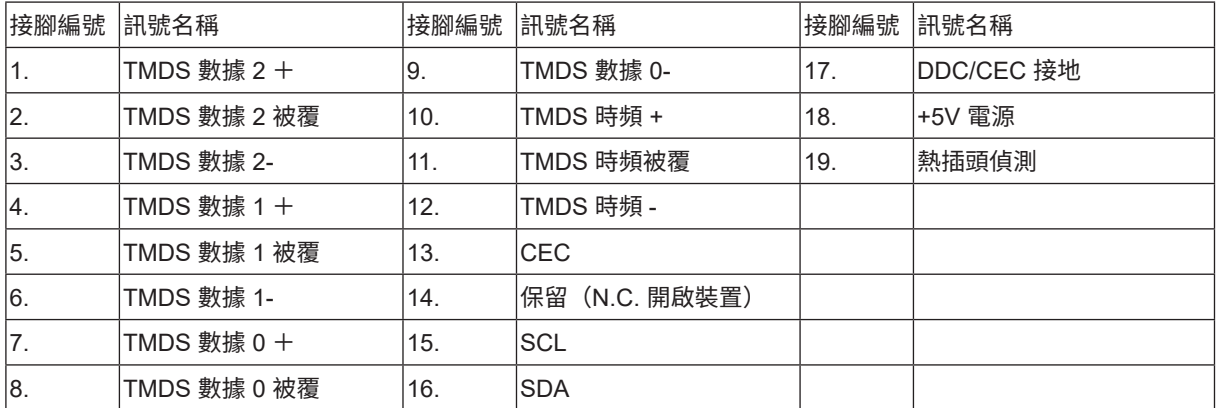

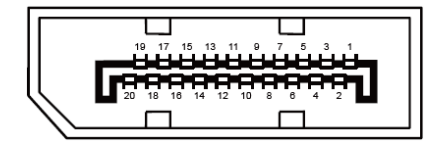

20 針彩色顯示器訊號線

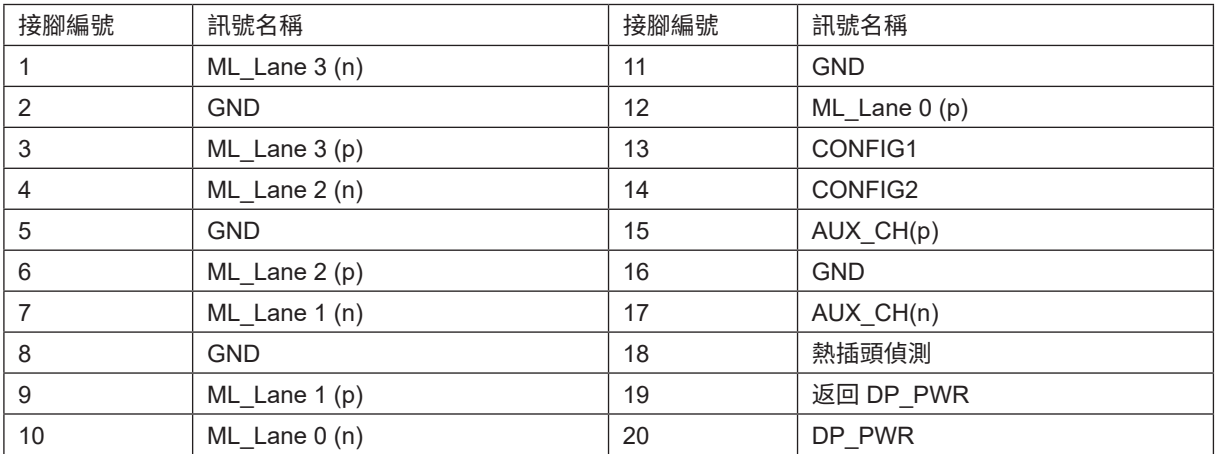

# <span id="page-30-0"></span>隨插即用

隨插即用 DDC2B 功能

本顯示器具備符合 VESA DDC 標準的 VESA DDC2B 性能。即本顯示器可告知主機系統其身分,並依據所用的 DDC 程度, 提供有關顯示性能的其他資訊。

DDC2B 是以 I2C 通訊協定為基礎的雙向數據通道。主機可透過 DDC2B 通道要求 EDID 資訊。

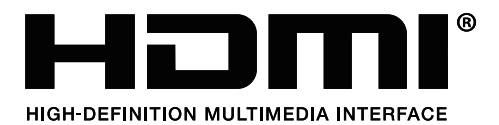